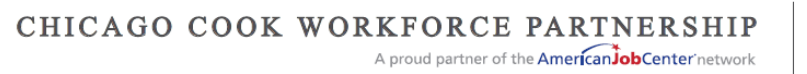

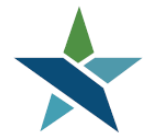

69 WEST WASHINGTON I SUITE 2860 | CHICAGO, ILLINOIS 60602 | TEL 312 603-0200 | FAX 312 603-9939/9930

# Career Connect WIOA Pre-Application **Instructions**

## **Overview**

To access employment and training workforce services in Career Connect you will be contacted by a workforce professional with instructions on completing a Workforce Innovation and Opportunity Act (WIOA) pre-application.

You can complete the Pre-Application on a computer, phone, or tablet. There is no "App" to download; you will need to open a web browser such as Chrome or Safari on whichever device you use.

As part of the process, you will be asked to securely upload documents to verify certain information such as:

- Social security number
- Date of birth
- Authorization to Work in the United States
- Income
- Unemployment status
- Educational attainment
- Selective Service Registration (if applicable)

Only authorized staff will have access to view these documents. You may want to have copies of these documents handy before you begin.

Job seekers who complete the process can expect a response regarding their WIOA preapplication within 2 or 3 business days. Please note that completing the Pre-Application does not guarantee your eligibility for WIOA. All information must be verified by a workforce professional.

## **If you are going to the Pre-Application directly after completing your registration, skip to the "WIOA Pre-Application" section on page 4 below.**

## Logging in to Career Connect

- Go to [www.chicagolandcareerconnect.org](http://www.chicagolandcareerconnect.org/)
- Log in with the **Username and Password** you created or that you were provided by your workorce professional.
- **If you received your username and password from your workforce professional:**
	- $\circ$  As a security measure, you will be asked to verify your date of birth and social security number the first time you log in. You will then be required to reset your password.
	- o If you did not already sign a Career Connect User Consent, the consent will appear on the screen. Please review and click "I Agree".
	- o If you have any issues logging on, please contact the workforce professional that referred you to the site.
- **Note:** If you forget your username or password, click on "*Forgot Username/Password?*" You will need to verify your Social Security Number and Date of Birth to verify your identity and retrieve your login information.

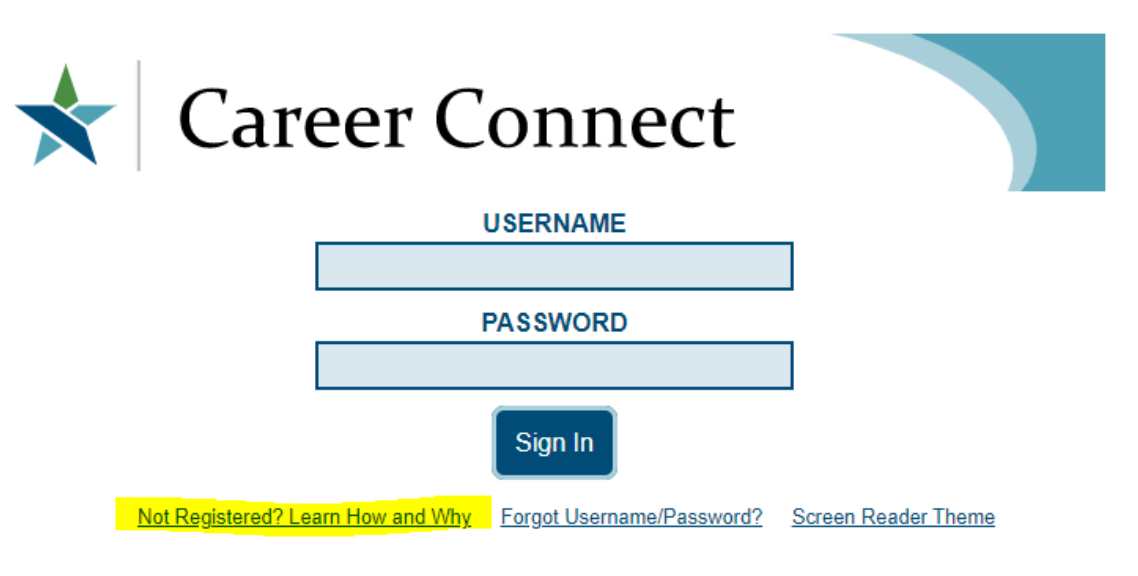

Copyright @ 1998-2020, Geographic Solutions, Inc. All Rights Reserved. This site is best viewed using these recommended settings for your system and software.

# Finding the WIOA Pre-Application

• After logging in you will be on your "Dashboard". (If not, click the "My Dashboard" link at the top of the screen.)

**NOTE:** that while you are welcome to explore other features and services in Career Connect, *only the WIOA Pre-Application is currently fully functional and supported*. Your workforce professional/coach will let you know when other features become available.

• To access the WIOA Pre-Application, scroll down and look for the dashboard box (widget) titled "My Benefits Plan". From there, click on the "Create WIOA Pre Application" link in the box. (Note that the "My Benefits Plan" box may be in a different spot on your Dashboard than in the picture below.)

**NOTE:** If you cannot find the "My Benefits Plan" box, see Appendix A at the end of these instructions for another way to access the Pre-Application. Or contact the workforce professional that asked you to complete the Pre-Application.

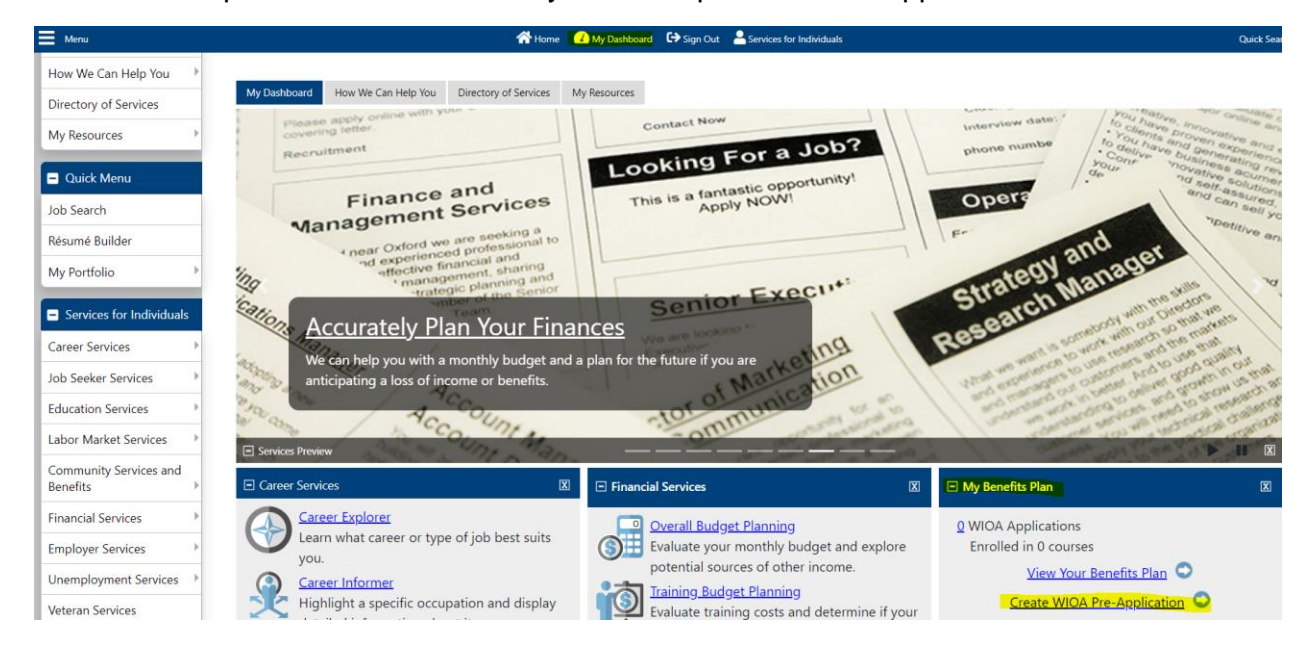

# WIOA Pre-Application

The Workforce Innovation and Opportunity Act (WIOA) Program is available to adults, dislocated (laid off) workers, and youth who face obstacles to employment. If you are interested in having staff contact you to find out more about program services and your eligibility, please complete the short WIOA questionnaire that follows. **Please note that completing the pre-application does not make you eligible for WIOA, but it helps speed up the eligibility review process.**

#### **Step 1: Starting the WIOA Pre-Application**

The following sections must be completed: **Education & Work, Disabled & Veteran, Assist & Barriers, Docs** and **Summary**

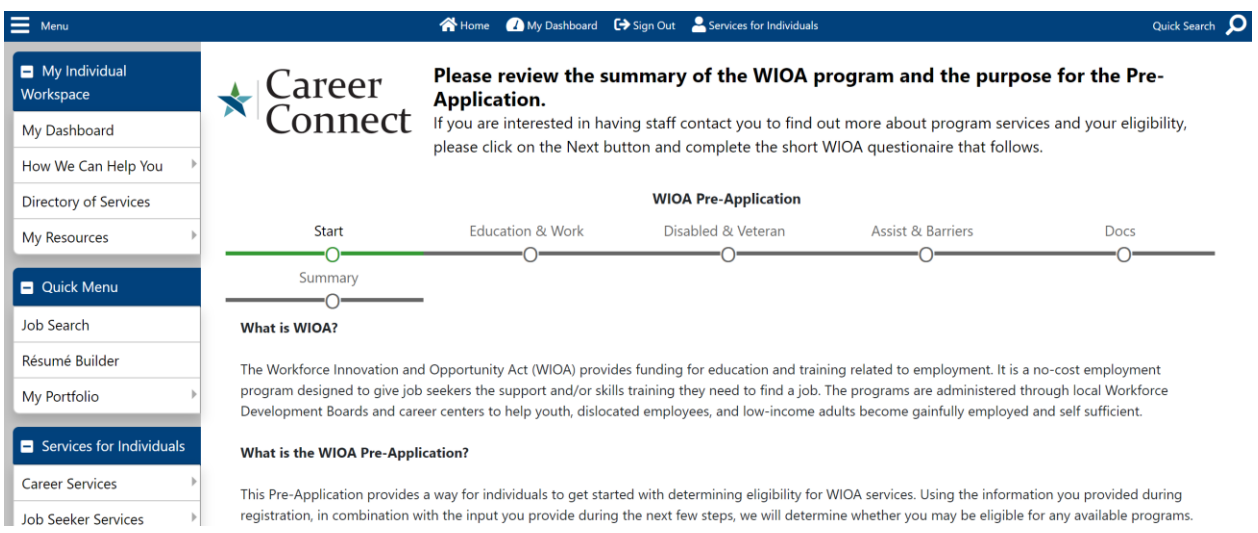

- Answer all questions
- Any information you entered previously in your profile you will see in the WIOA Preapplication. If anything is incorrect, please correct it in the Pre-Application.
- You can click the Information icon  $\blacksquare$  on any screen for definitions of terms. If you are not exactly sure how to answer a question, contact the workforce professional that asked you to complete the Pre-Application.
- As you finish each section you will see a check mark to show you are done with that section.
- At the end, you will be asked to securely upload documents to support your answers to some of the questions. Uploading documents from your computer, phone, or tablet will speed up your application review process.

Once you are ready to begin, click "Next" on the bottom of the Start Screen.

# **The screen shots below are just an example. Answer the questions based on your specific situation.**

#### **Step 2: Education & Work**

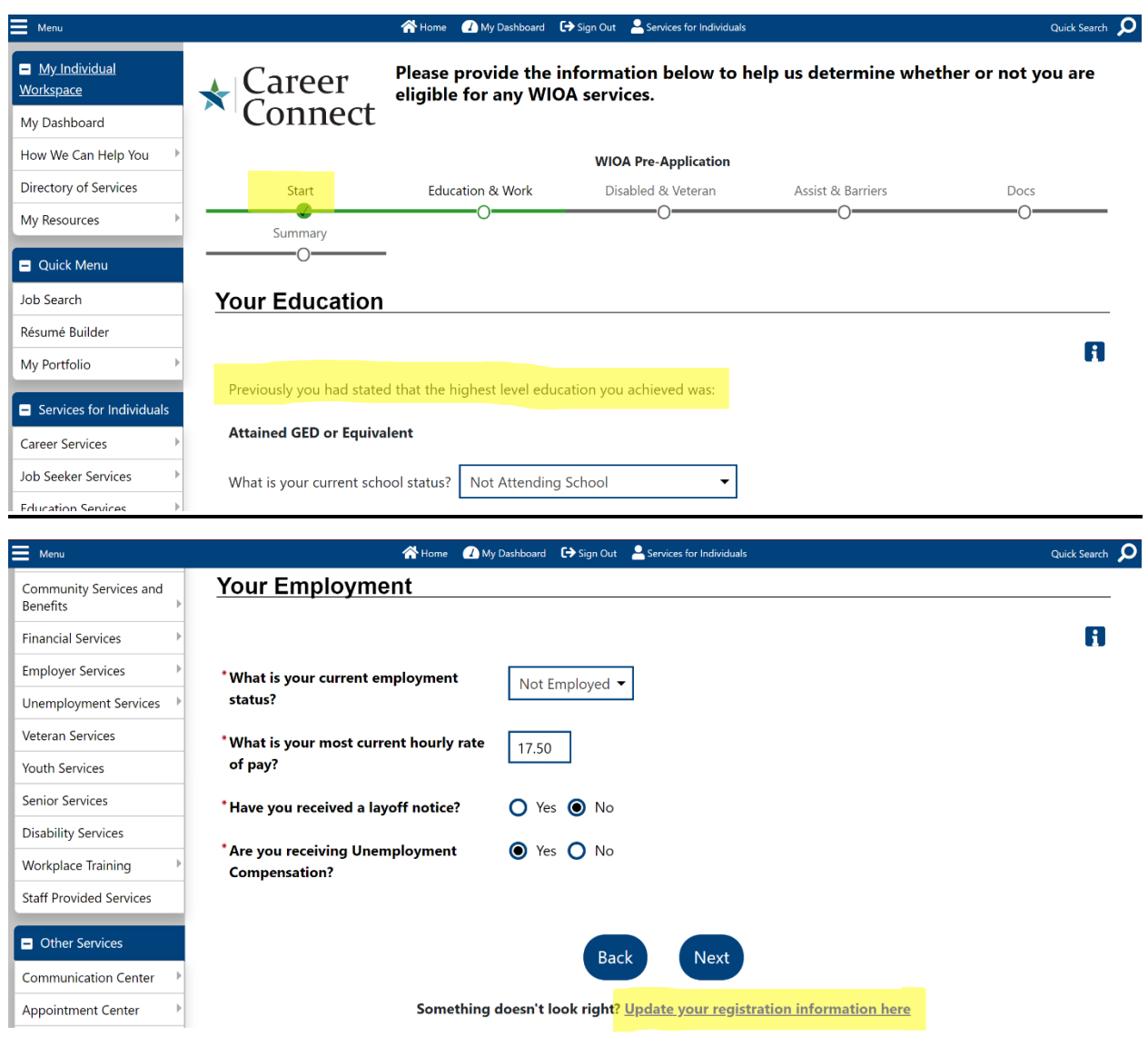

- Click **Next>>** to move forward or **<<Back** to go back to a previous section. This is available after each section is completed. **Do not use the back button on your browser, you may lose information.**
- **Note:** Click the "*Update your registration information here*" link to change a previous answer on your profile. Once you make the change and save, you will be brought back to the WIOA Pre-Application to continue.

#### **Step 3: Disabled & Veteran Section**

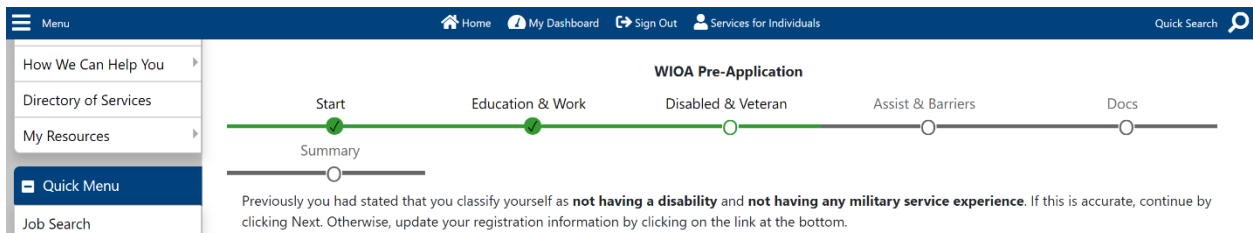

- If you did not identify as having a disability or military service, no information will display.
- If you did indicate a disability and/or military service, your previous responses will display and you will be asked additional questions.

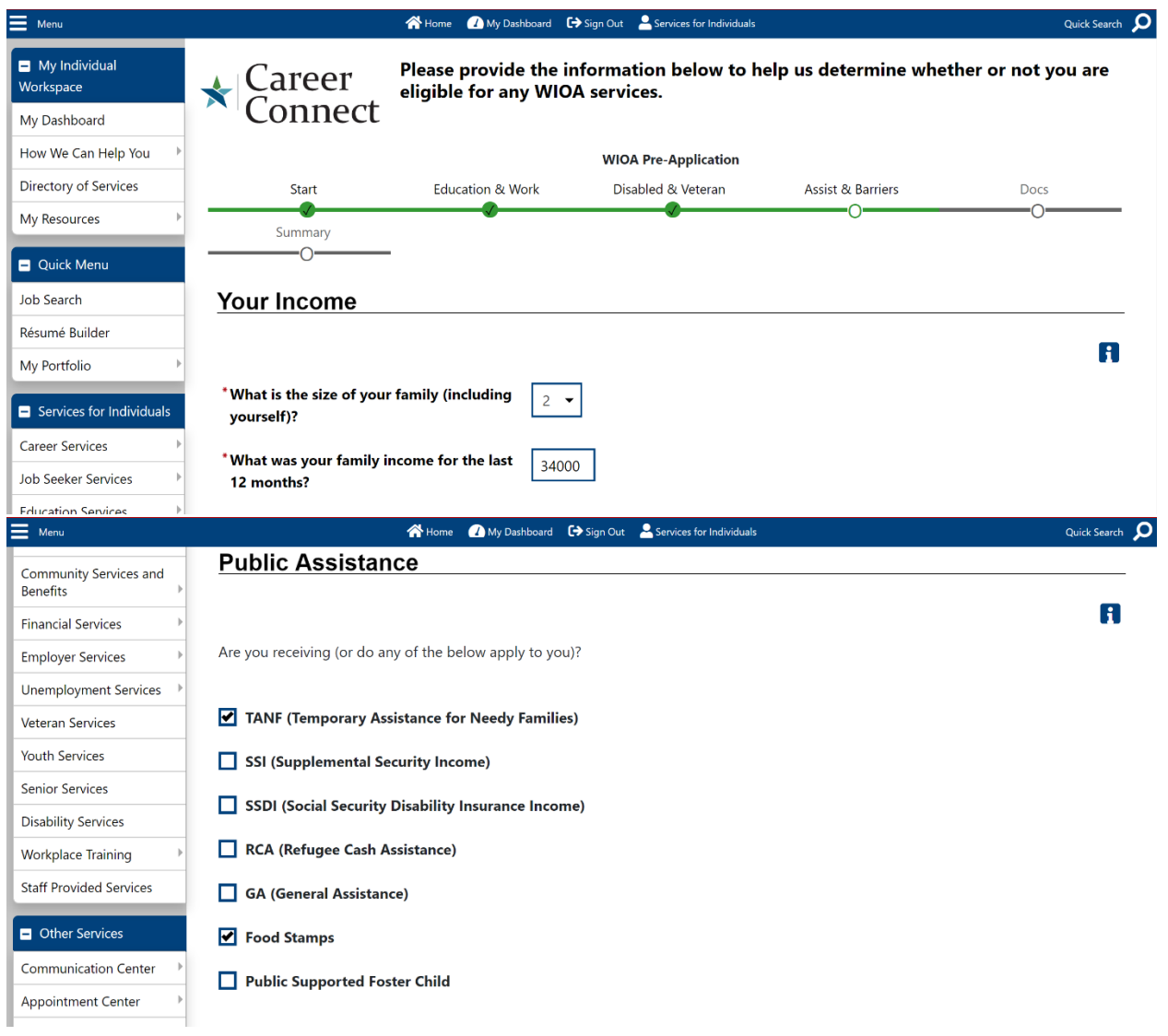

#### **Step 4: Assist & Barriers Section**

• The list of barriers that you see may be different, depending on your answers to previous questions.

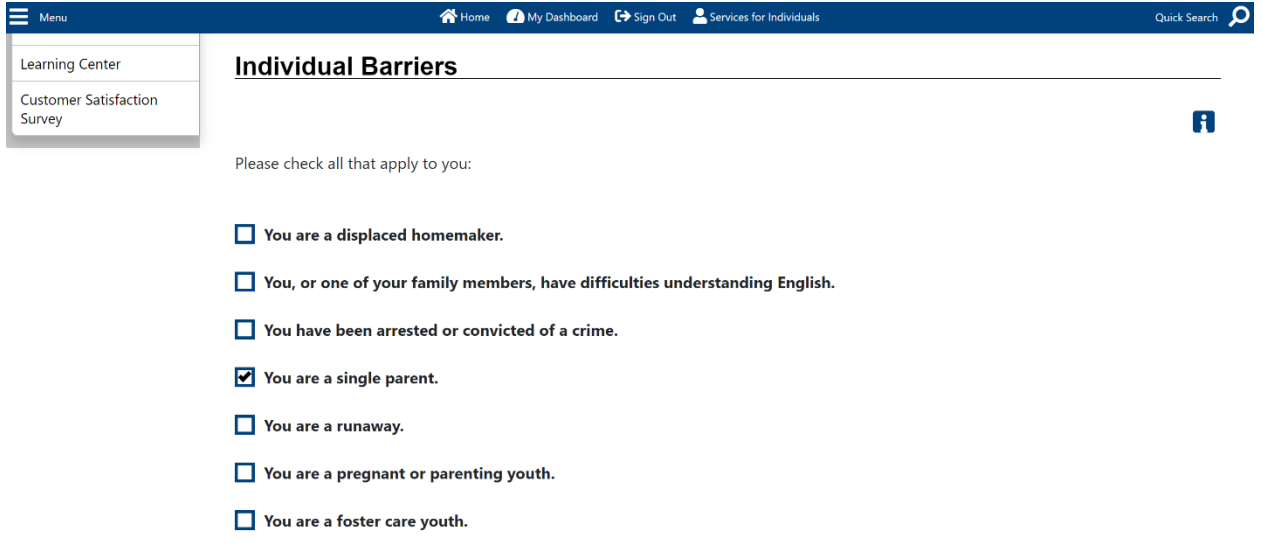

#### **Step 5: Uploading Documents**

- **Tips for uploading documents:**
	- o You can upload the following photo/file types/formats: JPG, BMP, PNG or PDFs.
	- o Make sure the file name makes it easy to determine which document you're uploading. For example, name a photo or scan of your driver's license "Driver's License".
	- $\circ$  If you are using the same document for multiple items (for example your Driver's License for both Date of Birth and Address), you only need to upload it once.
	- o **Note:** If you are using an "Applicant Statement" or "Signed and Dated WIOA Application" as documentation do not upload anything at this time. Staff will follow up with you to get these items.

**To Start Uploading,** click the "*Upload* " link next to the document you want to upload.

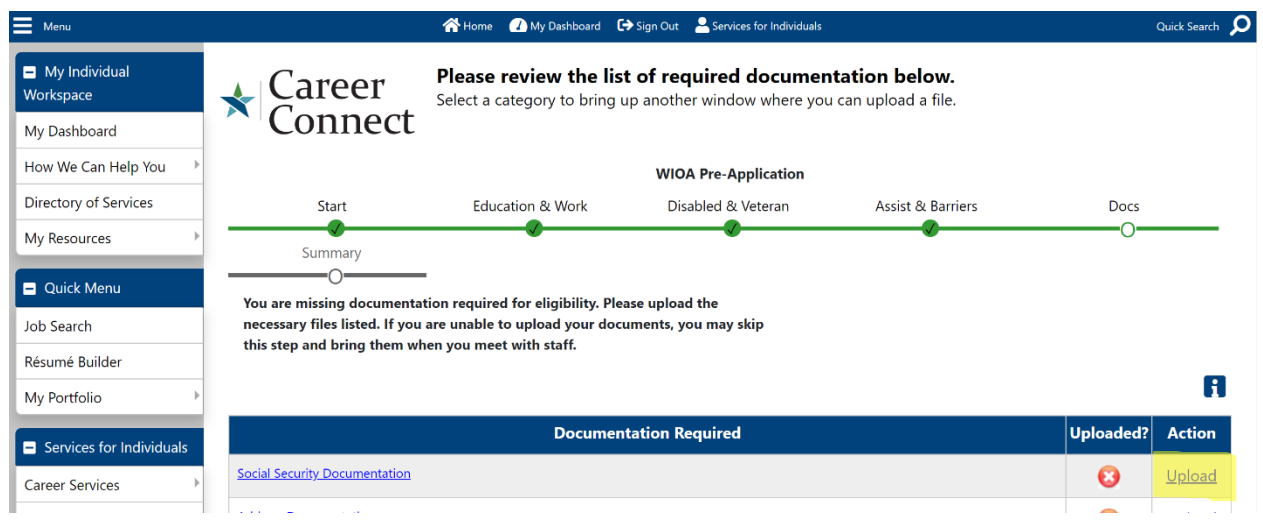

- You will see a list of the allowable documents for that item.
- Select the type of document you will be using.

#### **Uploading from Tablet or Phone:**

- If you are on a device with a camera such as a phone or tablet, you will have options to upload from a camera, photo file, or other files. (Note that the pictures below are samples, you may have different options/icons on your device.)
- Simply choose the location you have the document stored and click on the document or take a photo of the document and upload it.

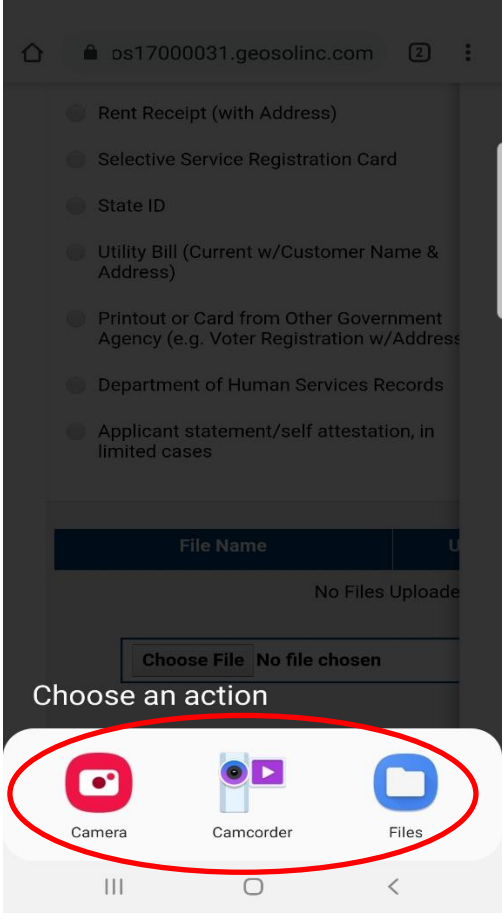

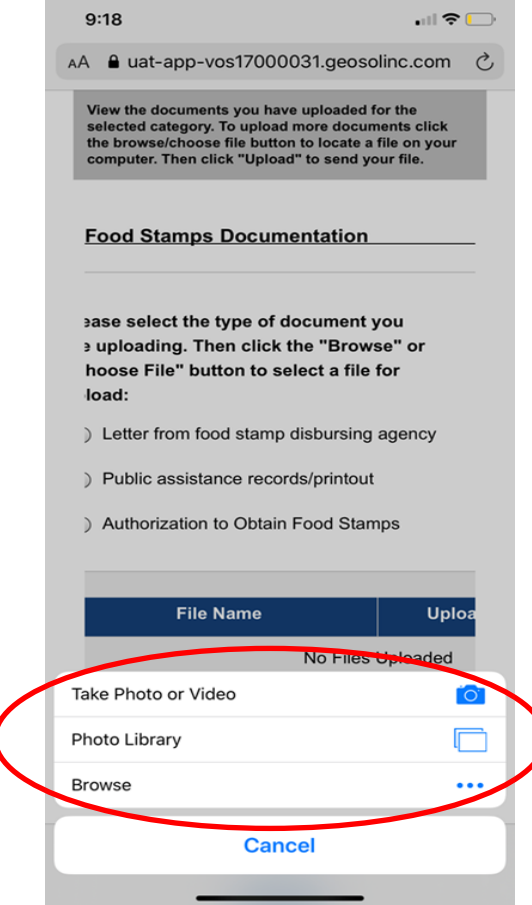

*Figure 1 Android screen Figure 2 iPhone screen*

### **Uploading from Computer or Laptop:**

• If you are using a computer or laptop, you will only be able to choose files stored on the device.

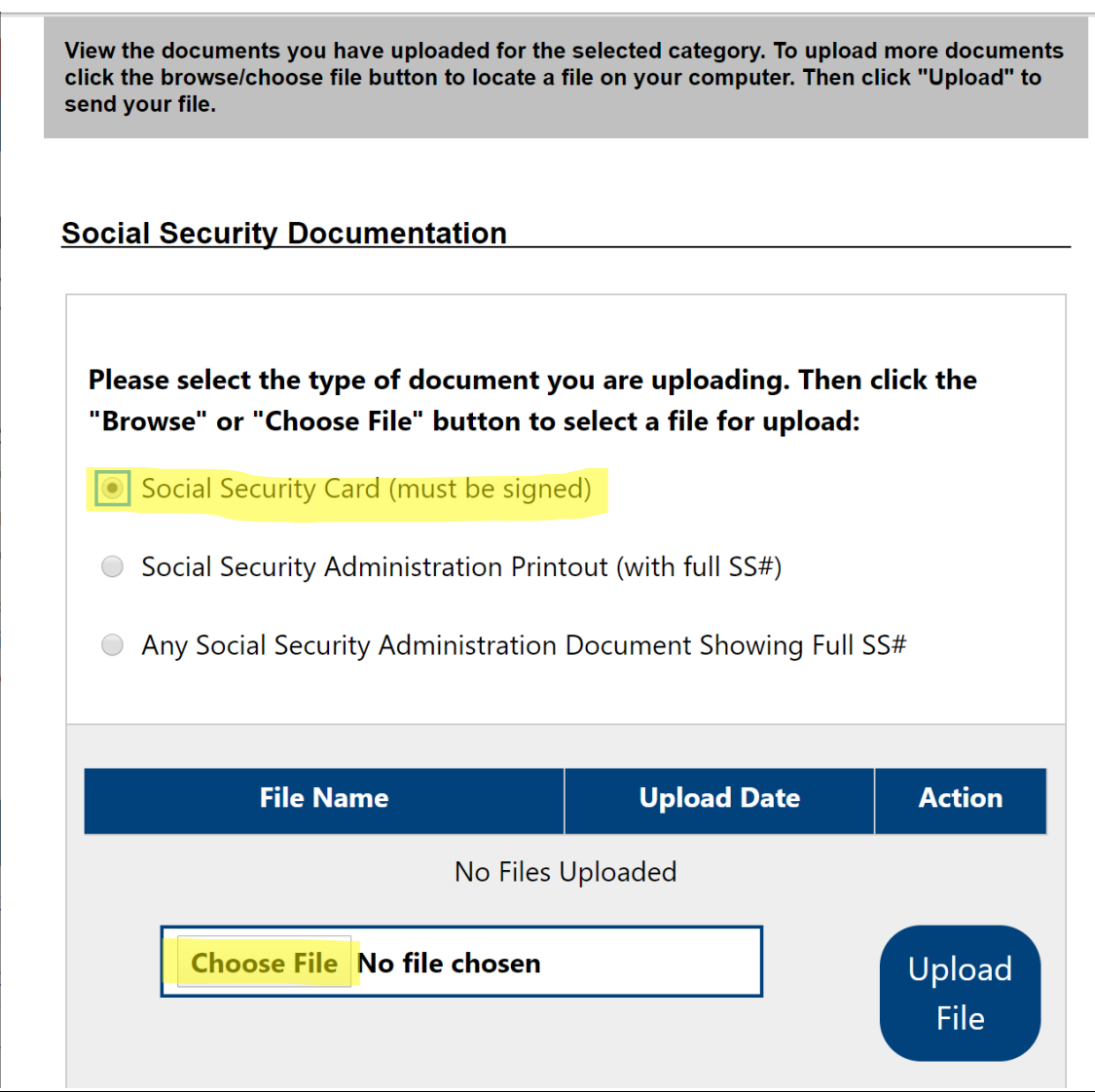

- Make sure you have named your document appropriately and be sure the image or copy is clear.
- Click "*Open*" on your computer or laptop.

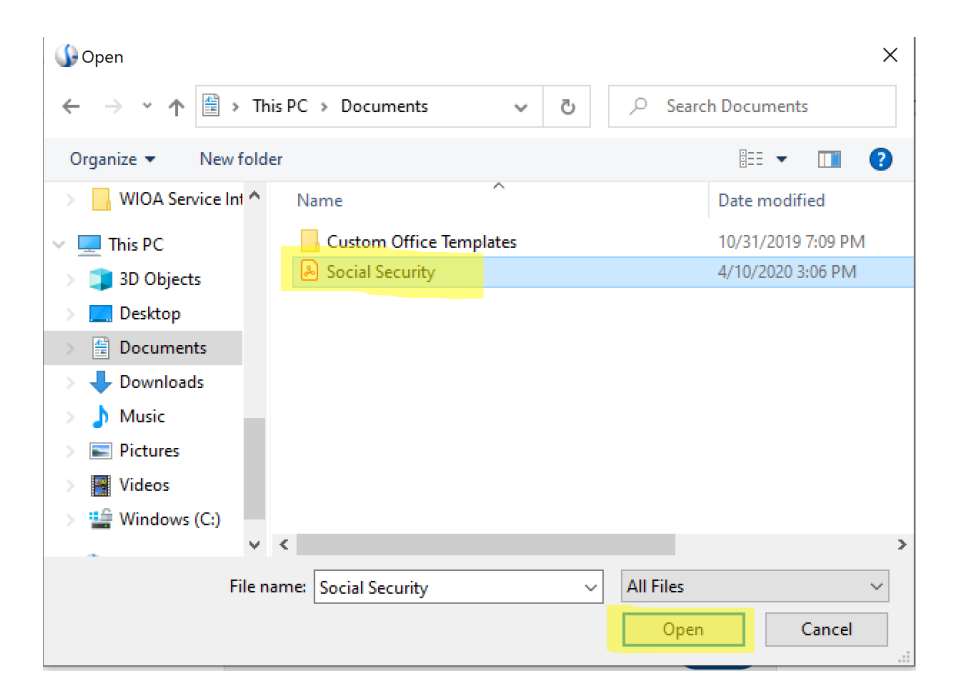

• Then Click the "*Upload*" File button

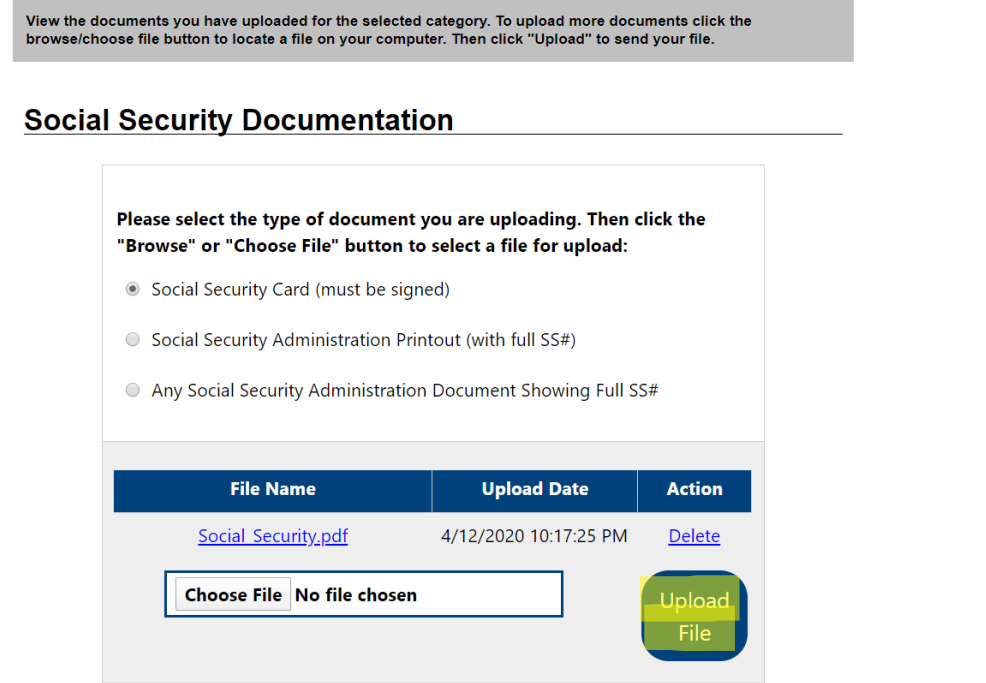

- Once the document has uploaded successfully will look like this showing the title of the document you uploaded. If you uploaded a document from a previous time, you will see it stored here.
- **Note:** If you need to delete a document and upload again, just click delete.
- Once you are done uploading the document/s the screen will show green check marks to show all successfully uploaded documents.
- **Note**: If you don't have some documents, you can skip and upload later.

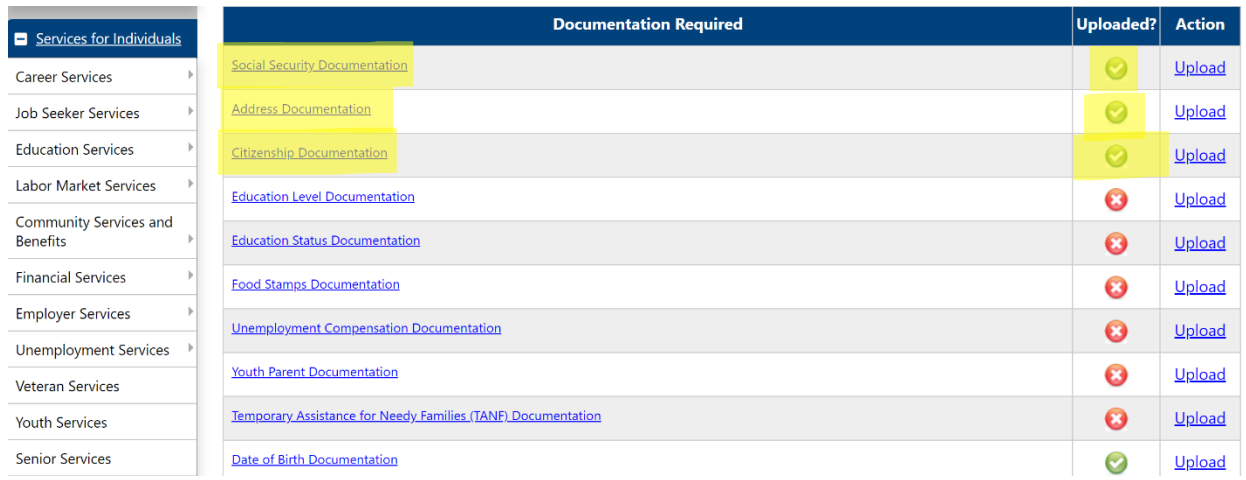

**Note:** After submitting your pre-application, delete photos or copies of your documents from your device for security purposes.

#### **Step 6: Summary & Completing the Pre-Application**

- This section tells you what you may be eligible for and what are the next steps to accessing workforce services.
- You will also get the addresses and contact information for the nearest American Job Center. This may or may not be the center that you are working with. You may disregard.
- To view a summary of your Pre-Application, click on the "View Summary Report". To view the list of documents, click on "View Document List". Both open in pop-up window. You can print or save as a pdf from the window.
- Click "*Finish"* and you will be directed to your personalized page **My Individual Workspace.**

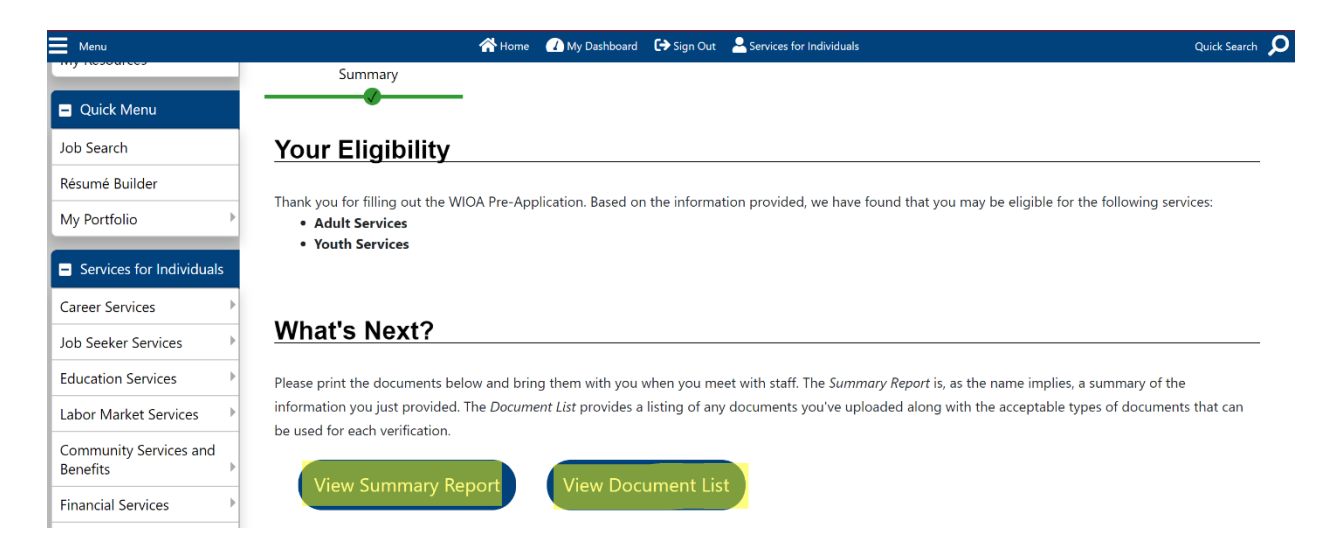

**Step 7: Email your workforce professional!** To speed up the process, please email the workforce professioal that asked you to complete the Pre-Application to let him/her know that you have completed it and it is ready for review.

**Sign-out:** Make sure to click the words "*Sign Out"* which can be found either on the top or bottom of your screen to end your session.

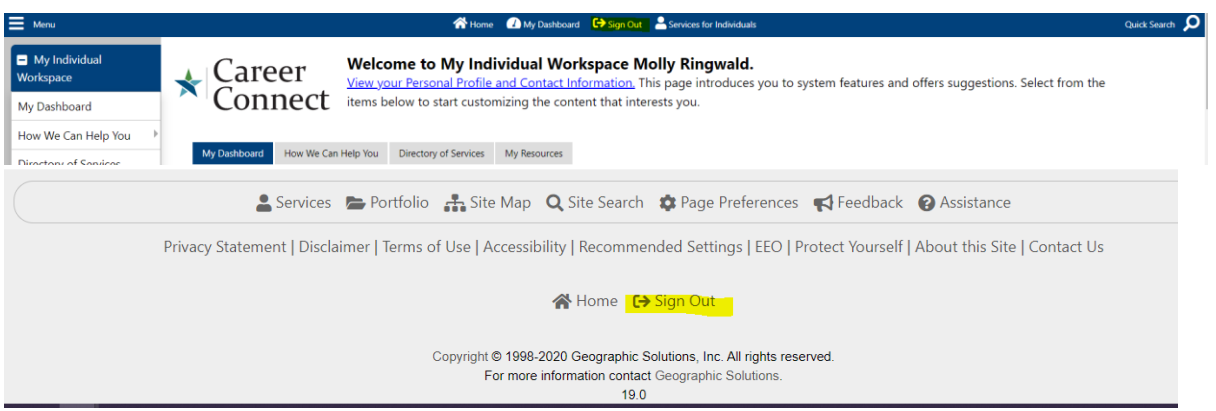

#### **Appendix A – Accessing WIOA Pre-App through Personal Profile**

• Another way to access the My Benefits Plan bar is to go directly into your profile. Click "*View Your Personal Profile and Contact Information*" at the top of your Dashboard.

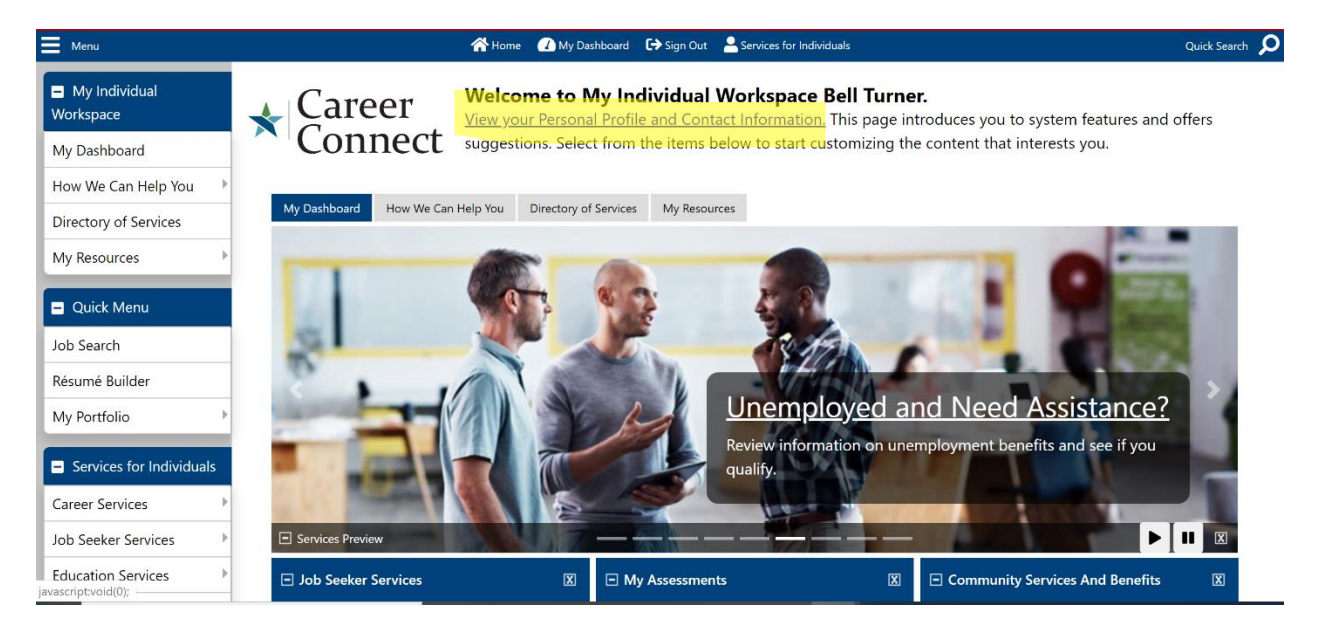

#### • Expand **My Individual Plans** on the top section of the screen by clicking the (+) sign

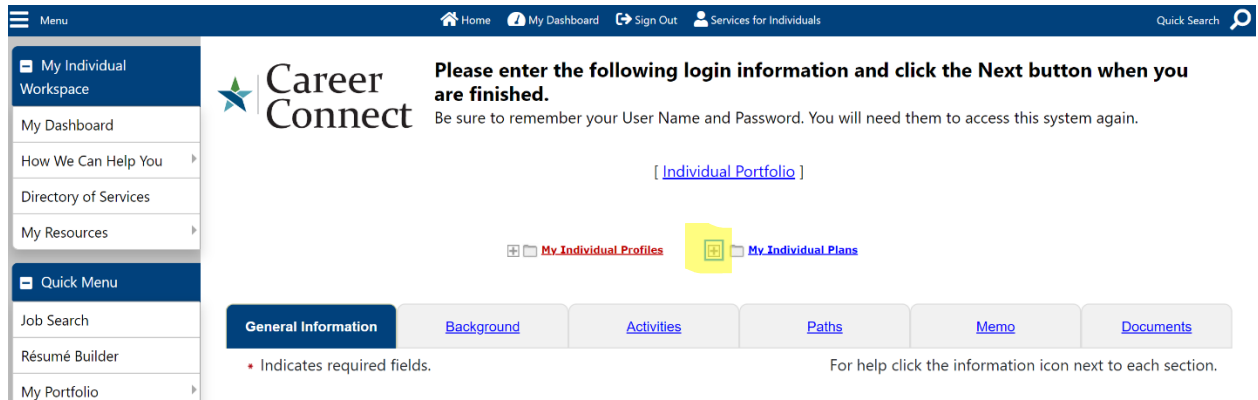

• Next select **Workforce Innovation and Opportunity Act (WIOA)**

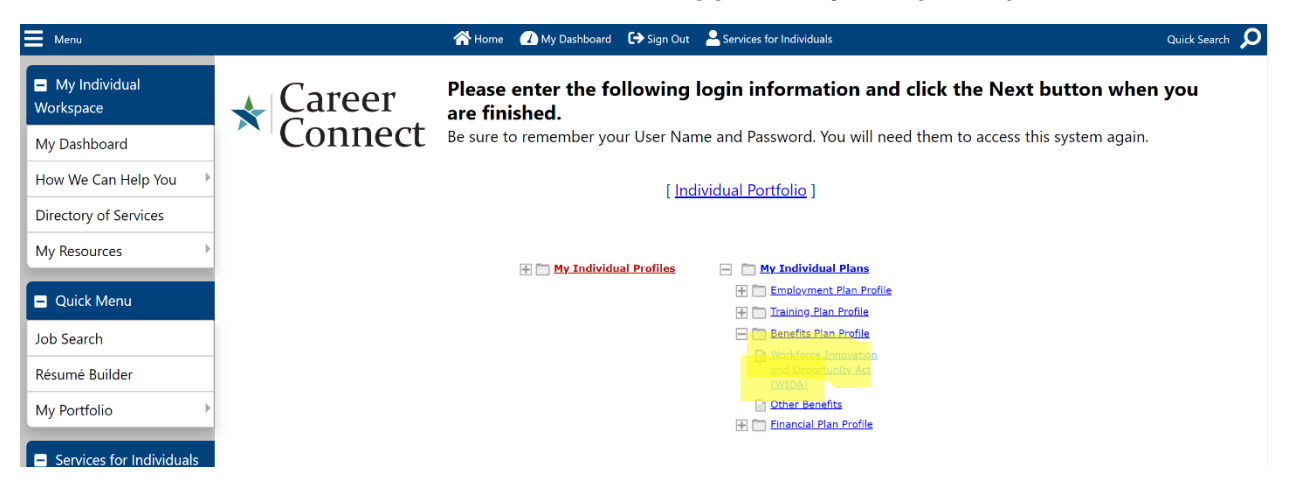

• The link to create the WIOA Pre-Application is at the bottom of the Workforce Innovation and Opportunity Act (WIOA) tab.

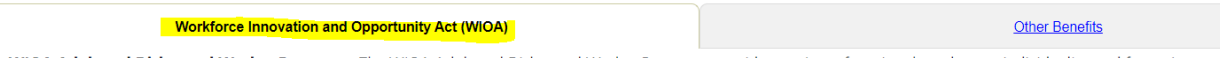

WIOA Adult and Dislocated Worker Programs: The WIOA Adult and Dislocated Worker Programs provide a variety of services based on an individual's need for assistance employment and/or training.

Basic Career Services are available to all individuals age 18 or older. These services include job search and placement assistance (including career counseling); labor market inf identifies job vacancies; skills needed for in-demand jobs; and local, regional and national employment trends); initial assessment of skills and needs; information about availa follow-up services to help customers keep their jobs once they are placed.

There are additional eligibility requirements for Individualized and Training Services. Individualized services may include more comprehensive assessments, development of in plans, group and individual counseling, case management, and short-term pre-vocational services. In cases where qualified customers receive individualized services and are s jobs, they may receive training services that are directly linked to job opportunities in their local area. These services may include occupational skills training, on-the-job traini training, skill upgrading, job readiness training, and adult education and literacy activities in conjunction with other training. In addition, individuals may qualify for supportive transportation, child care, etc.) to assist participants receiving the other WIOA services and the provision of temporary income support to enable participants to remain in trair

If you are interested in more information on the WIOA Adult and Dislocated Worker Programs, please Contact Us.

WIOA Youth Program: To qualify for the WIOA Youth Program, you must be between 14 and 24 years old and have at least one barrier to employment as specified in the WI

For eligible individuals, the following types of services may be provided: Tutoring, study skills, alternative secondary school services, drop-out recovery services, work experier employment, pre-apprenticeship programs, internships, job shadowing, and on-the-job training), occupational skills training, leadership development activities, supportive se transportation, child care, etc.), adult mentoring, comprehensive quidance and counseling, financial literacy education, entrepreneurial skills training, labor market informatior for transition to post-secondary education, and follow-up services after completion of the program.

If you are interested in more information on the WIOA Youth Program, please Contact Us

Fill out the **WIOA Pre-Application** to determine if you may be eligible for the program.